# Get eBooks from **OVERDRIVE** for

# **Kindle Fire**

**(color display)**

All you need is an Ocean County Library card (<\$25 in fines), Internet access and an Amazon account. You will also need to install a free app called **OverDrive.**

# **First, install the OverDrive App**

- Go to the Amazon App Store on your device. Tap the search button and type '**OverDrive**.'
- Tap 'Get,' then tap 'Download.' Press 'Open' to open the app.

#### **Sign into the app**

- Tap '**Have an Account? Sign in**.' Press '**Sign in With My Library Card**.'
- When prompted to find your library, type 'Ocean County Library' in the search box. Tap Ocean County Library from the results list.
- Tap 'Sign In.' Enter your entire library card number without any spaces. Tap 'Sign In.'

# **Search for, Check Out and Download Books**

- There are many ways to find books. You can browse collections or subjects on the home page. You can also use the search box at the top of the screen. Tap inside the box and enter an author's name, a title or a keyword.
- To search with parameters, tap **'Advanced'** beneath the search box. Here you can narrow results by subject, date added to the collection, format, language, audience, device compatibility, and/or availability. You may wish to search by format, choosing **'Kindle Book.'** To find titles available immediately, tap 'Availability' and then tap **'Available now.'**
- If the book can be checked out, you will see the word '**Available'** above book cover. If there is a waiting list, you will see '**Wait List**.' [Tap 'place a hold' and enter your email address if the book has a wait list. You will receive an email when it is available]
- To check out the book, tap 'Borrow', select the number of days you need to read the book, then tap the 'Borrow' button.
- Tap '**Read with Kindle**.' This will take you to Amazon's website.
- Tap the **'Get Library Book'** button on the right side of the screen. Sign in with the email address and password to which the Amazon device is registered.
- On the right side of the screen, under the '**Deliver To'**, make sure to select the correct name of the device that you want to read on. If it is not displayed, tap the down arrow to select another device.
- You should see the book on your Kindle the next time that you sync your device. To do this,

tap the Settings button (that looks like a gear)  $\Box$  on the top of your home screen and then tap '**Sync Device**.' The book should automatically appear on your home screen.

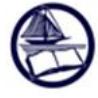

#### **Ocean County Library**

Connecting People... Building Community<br>www.theoceancountylibrary.org 732-349-6200 12/2018

# **To Return a Library book:**

Library materials are **automatically returned** at the end of the loan period, so there are no late fees. However, if you finish a book early or decide you no longer want it, you can return it to free up 1 of your 5 allotted loans and make the book available to other customers.

- Go to **Amazon.com** and sign in with your username and password. Tap **Accounts & Lists** in the top right corner. Under **'Your Account'** tap '**Your Content and Devices.'**
- Look for the title that you want to return and delete from your Kindle. Tap the **Actions** button – **"…"** - to the left of the title.
- Tap '**Return This Book'** and then tap 'Yes' when you are asked to confirm.
- The book cover will appear on your Kindle until you delete it from your device. Press the image of the book cover. A check mark will appear. Then, tap the picture of the trash can on the top right corner of the screen.

#### **Other useful information—you can:**

- **Check out** 5 items and **place holds** on 5 items at a time.
- **Renew books one time** (if there is no wait list). The Renew option will appear 72 hours

before a title's expiration date. In OverDrive, tap the book icon the limit then 'Request Again.' Enter your email address and confirm. If there are existing holds on the item, you can still place a hold on the book.

- **Make a wish list.** As you find books you might like to read in the future, click on the ribbon icon.  $\mathbb{E}$  to add to your wish list, which you can view under 'My Account,' 'Wish List.'
- **Cancel, edit or suspend your hold**. Tap 'My Account' then 'Holds.' Here you can cancel or suspend a hold or edit your email address.
- **Limit your search to audiobooks.** Tap 'Search,' then 'Advanced.' Under 'Format' choose MP3 Audiobook.
- **Change the default setting for your lending period**. Under 'My Account,' click 'Settings.' Under Lending Period, click on the number of days (7, 14, or 21).

For technical assistance, first, refer to the Help page on **ocl.overdrive.com**. The Help link is on the top right side of the page. This website has answers to many common questions. If that doesn't resolve the issue, contact your local branch. For Kindle related issues, see the [support](http://www.amazon.com/gp/help/customer/display.html/?nodeId=200127470)  [page](http://www.amazon.com/gp/help/customer/display.html/?nodeId=200127470) on Amazon's website.

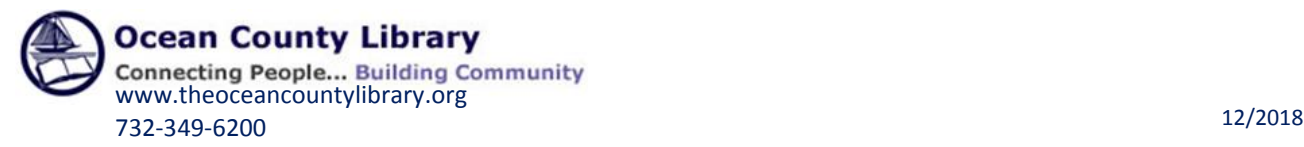